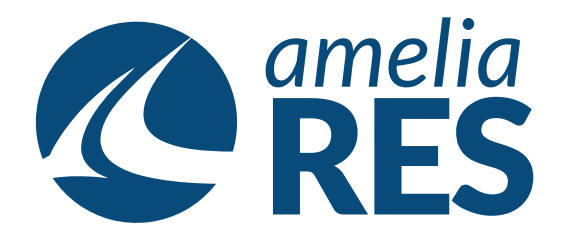

## *Adding Payments*

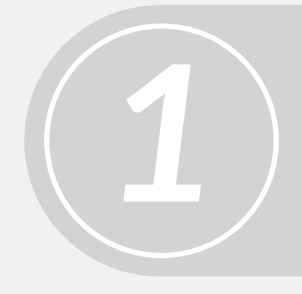

(1) Open OPERATIONS / RESERVATIONS (2) Retrieve the PASSENGER RESERVATION (3) Open FILE

> (1) Click PAYMENT **[ctrl + 3]** (2) Select METHODS

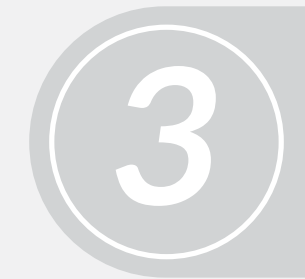

*5*

(1) If CASH, select CASH from dropdown (2) Click SAVE **[ctrl + s]**

*4* (1) If CREDIT CARD, select card type in dropdown (2) Click AUTHORIZE **[ctrl + a]** (3) Input CREDIT CARD INFORMATION

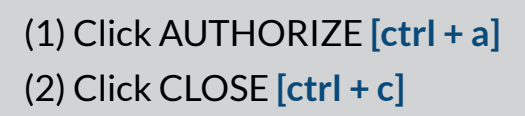

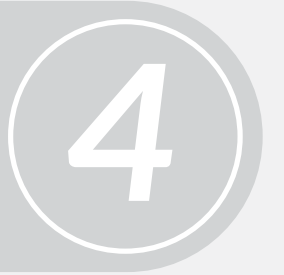

*2*